# Navigation Update User Guide

HYUNDAI AUTOEVER Apr 2024

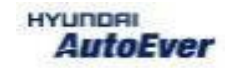

#### Memory type by vehicles

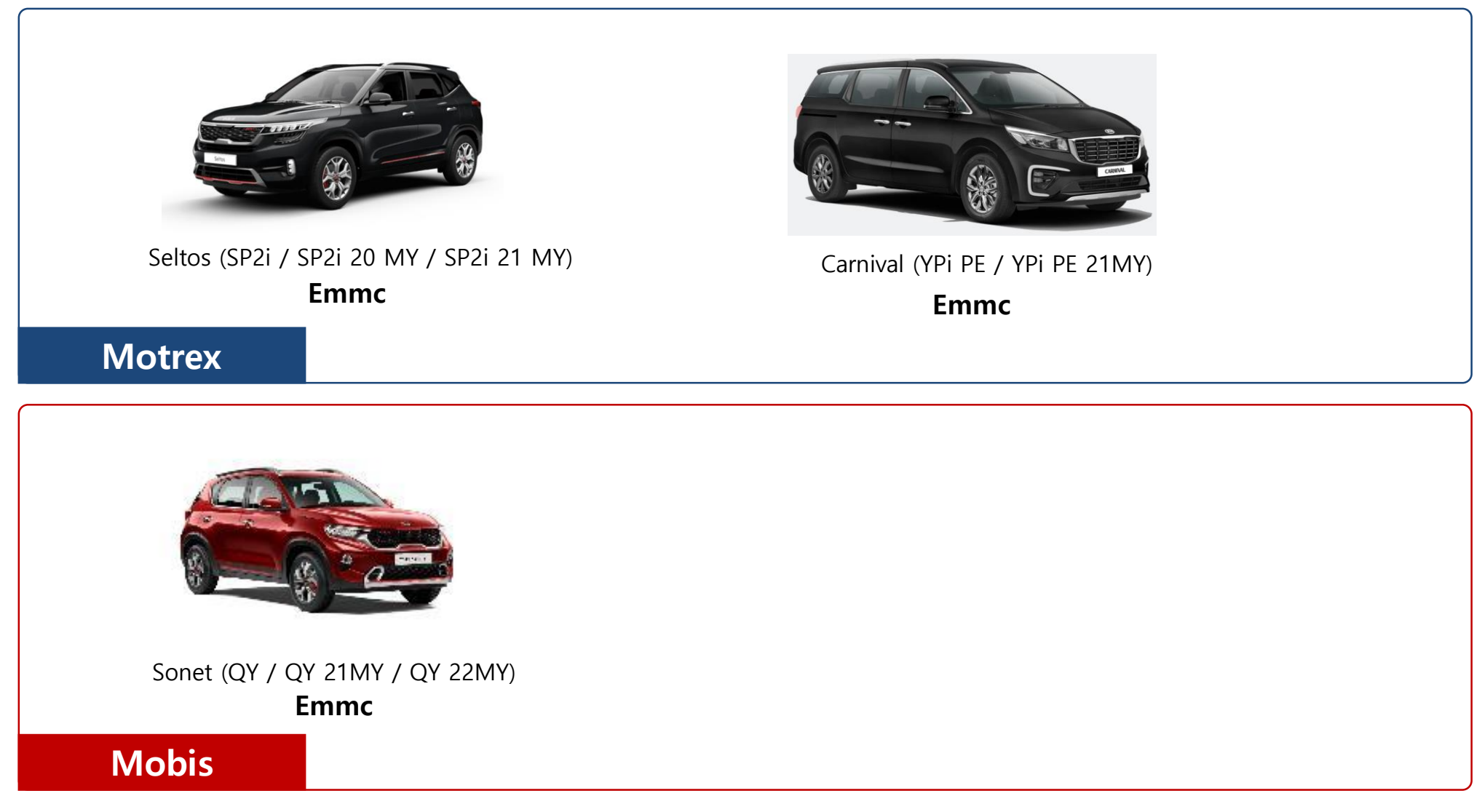

※ In case of SD card(i20), Dealer must **back-up the customer's POI(point of interest)** in your computer before formatting the SD card.

#### Update preparation at the dealership

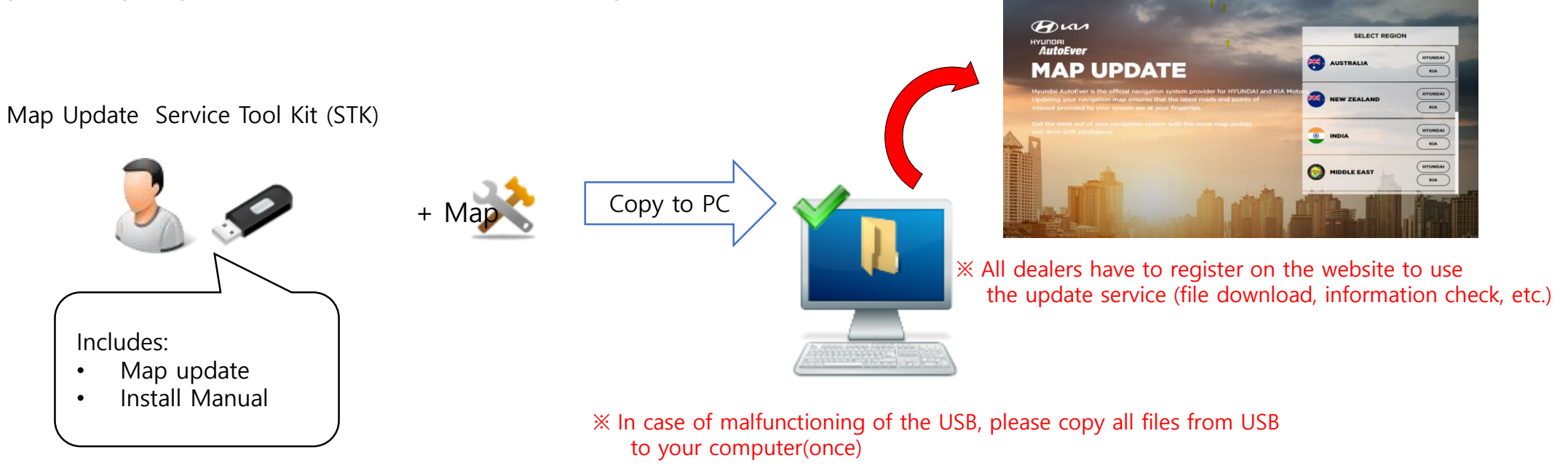

This Software requires the following technical requirements:

- Guarantee for Windows XP 32Bit, Windows 7 32Bit only
- $\checkmark$  Free Hard Disk space of 12GB
- $\checkmark$  HAEI Service Tool Kit (STK)
- $\checkmark$  SD-Card reader (either already installed at computer or a separate device)
- $\checkmark$  Internet Connection

# Find the **Device ID**

## Getting an Device ID from AVN

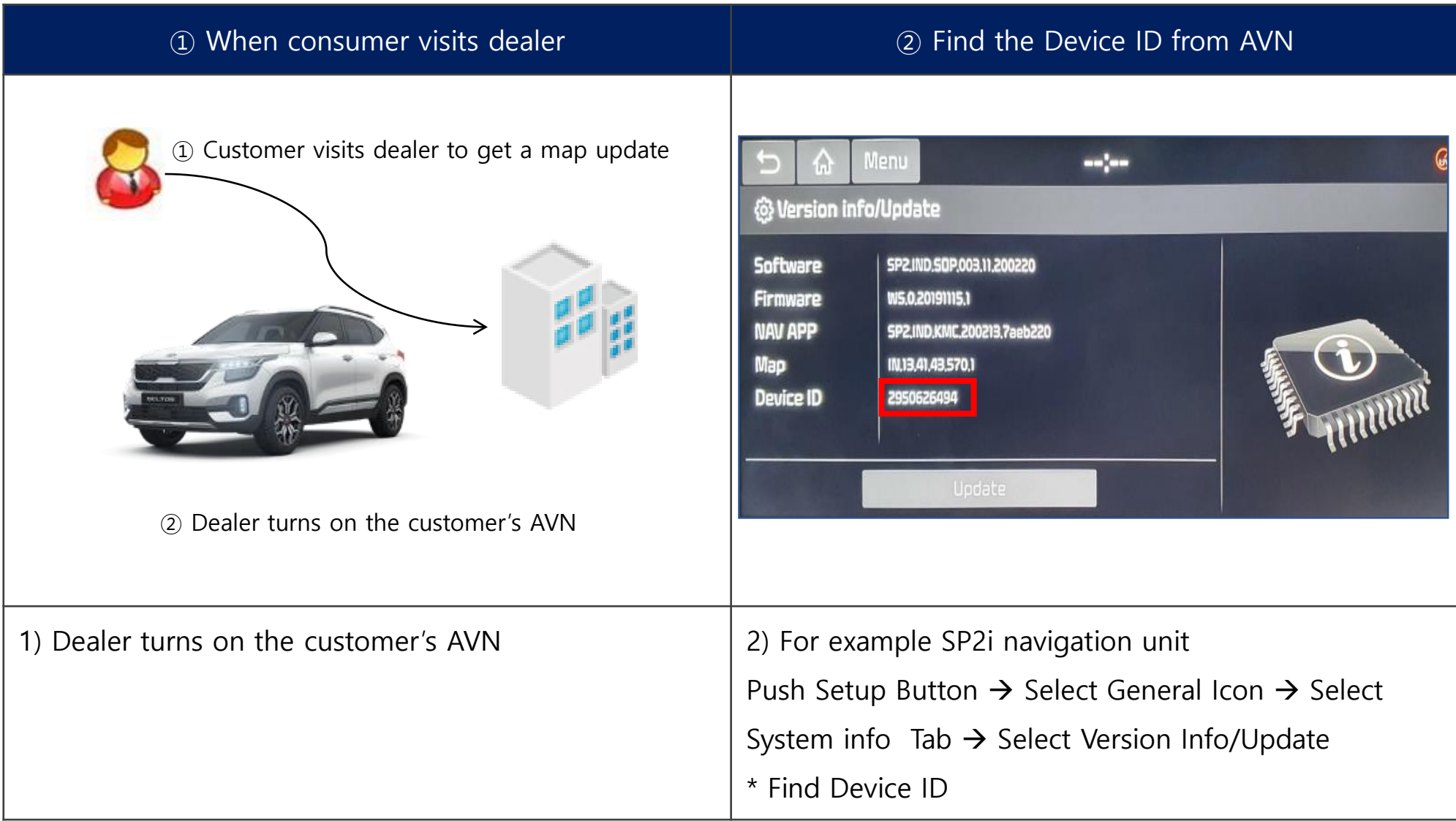

#### How to find the Device ID from AVN

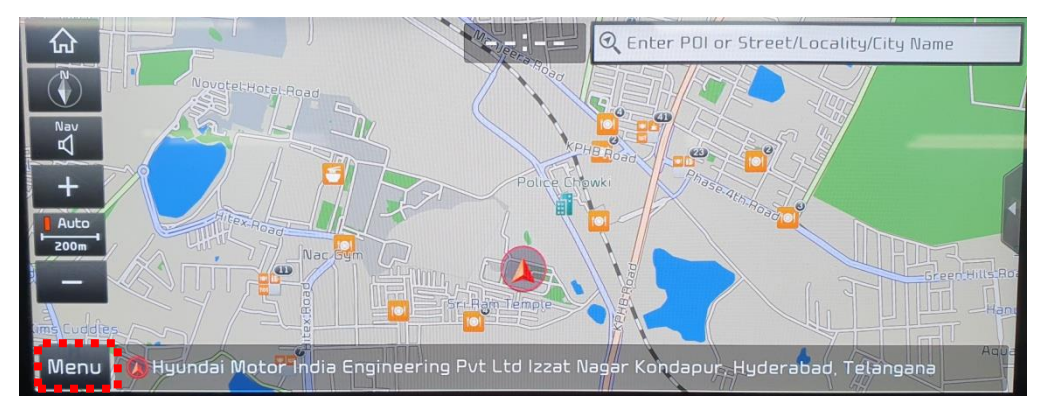

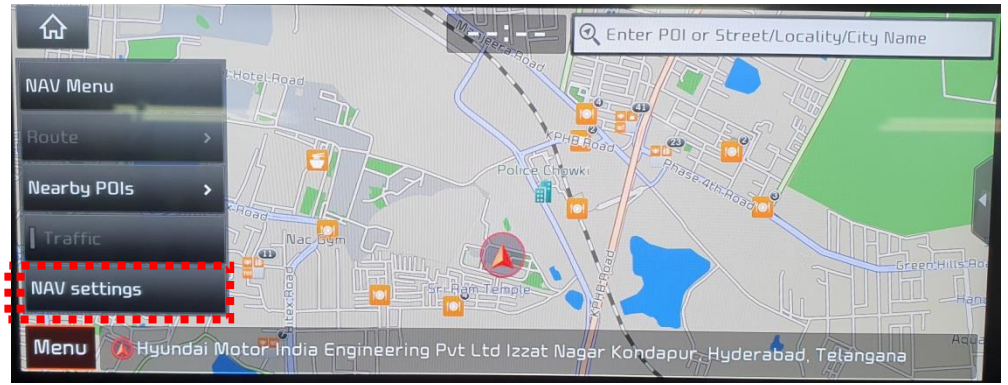

#### Go to "Menu"

#### Go to "NAV Settings"

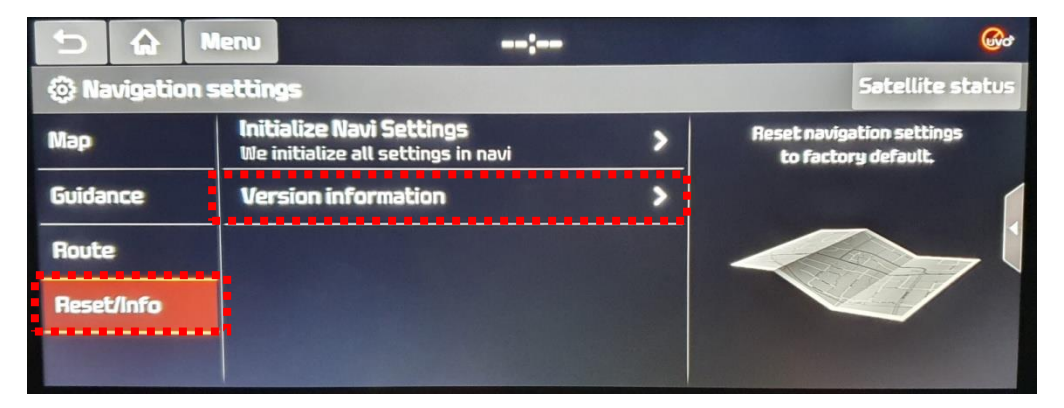

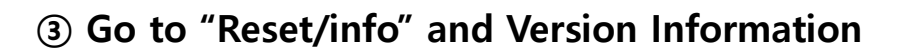

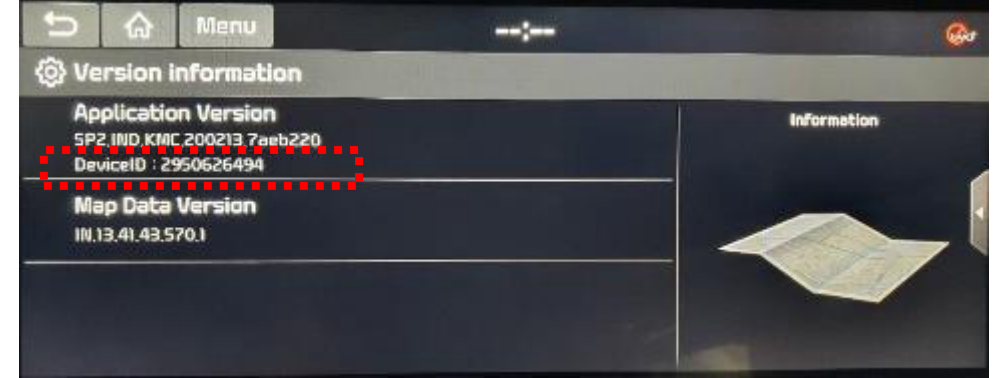

Find the "Device ID"

Registration and Map Update on the Global Map Update Site

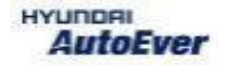

#### How to Visit the Global Mapcare Website

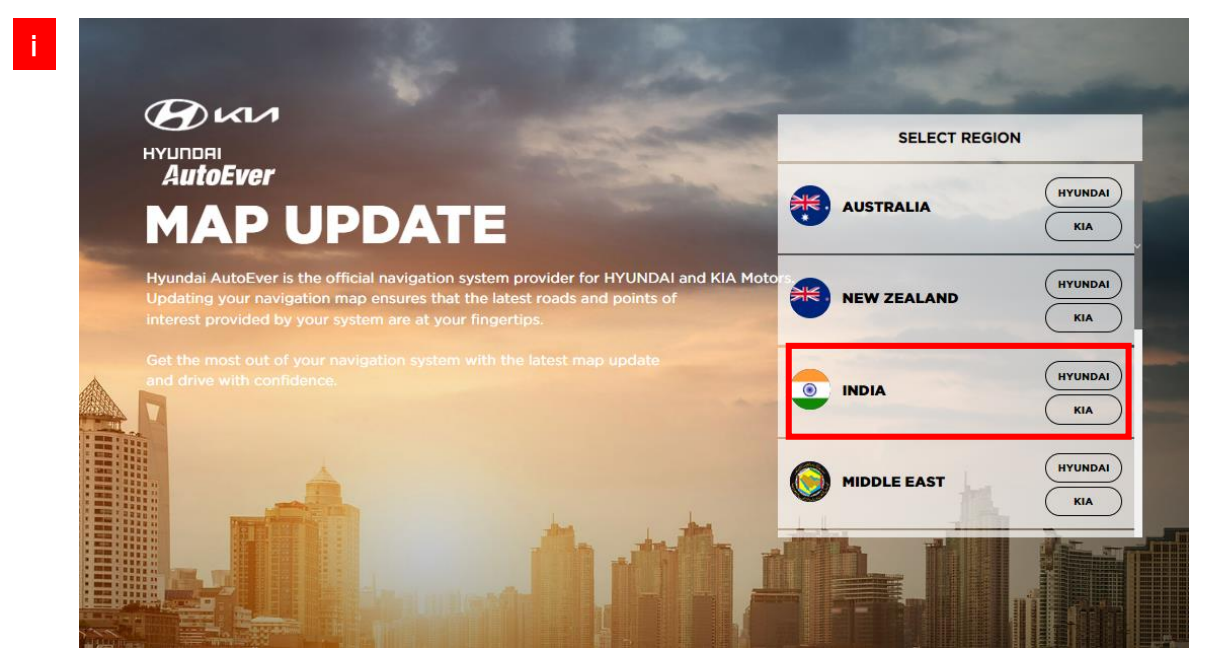

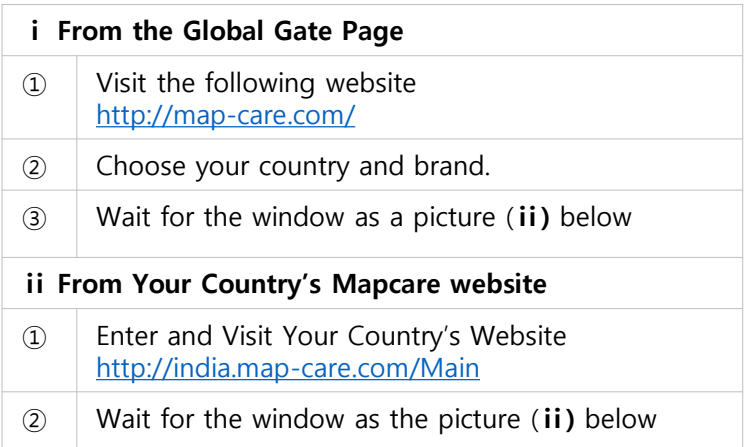

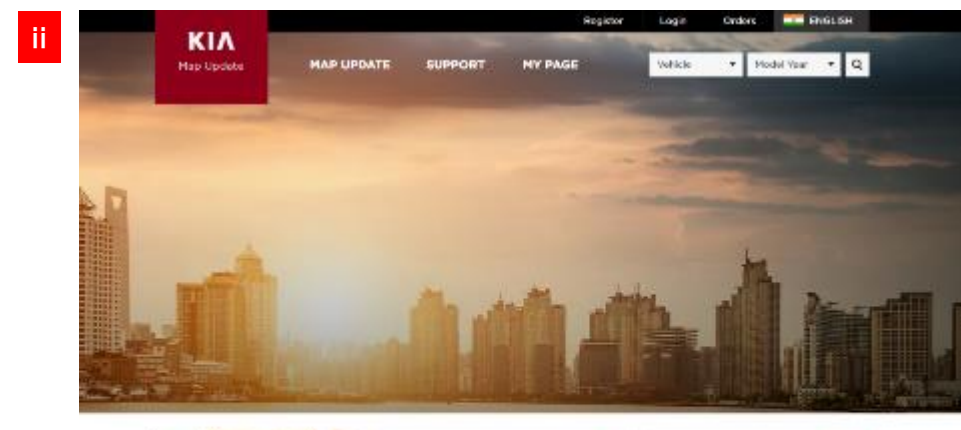

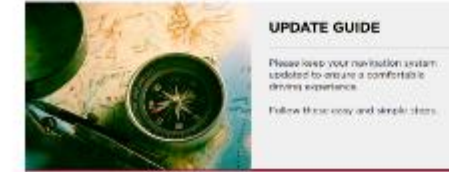

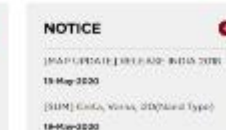

٠

 $\bullet$ 

※ Website is still under development. The screen shown may differ from the actual screen.

# Registration

#### Registration

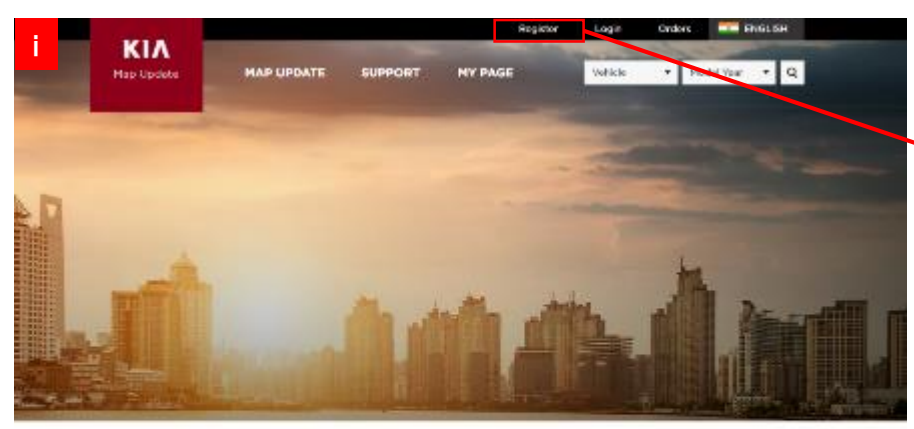

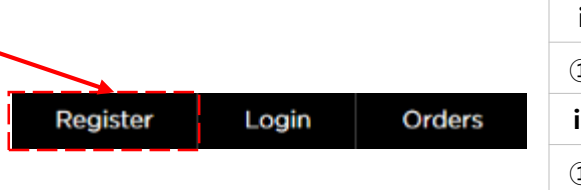

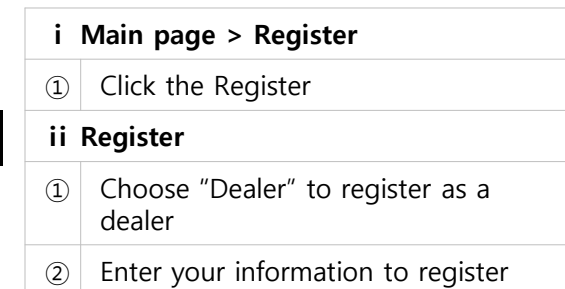

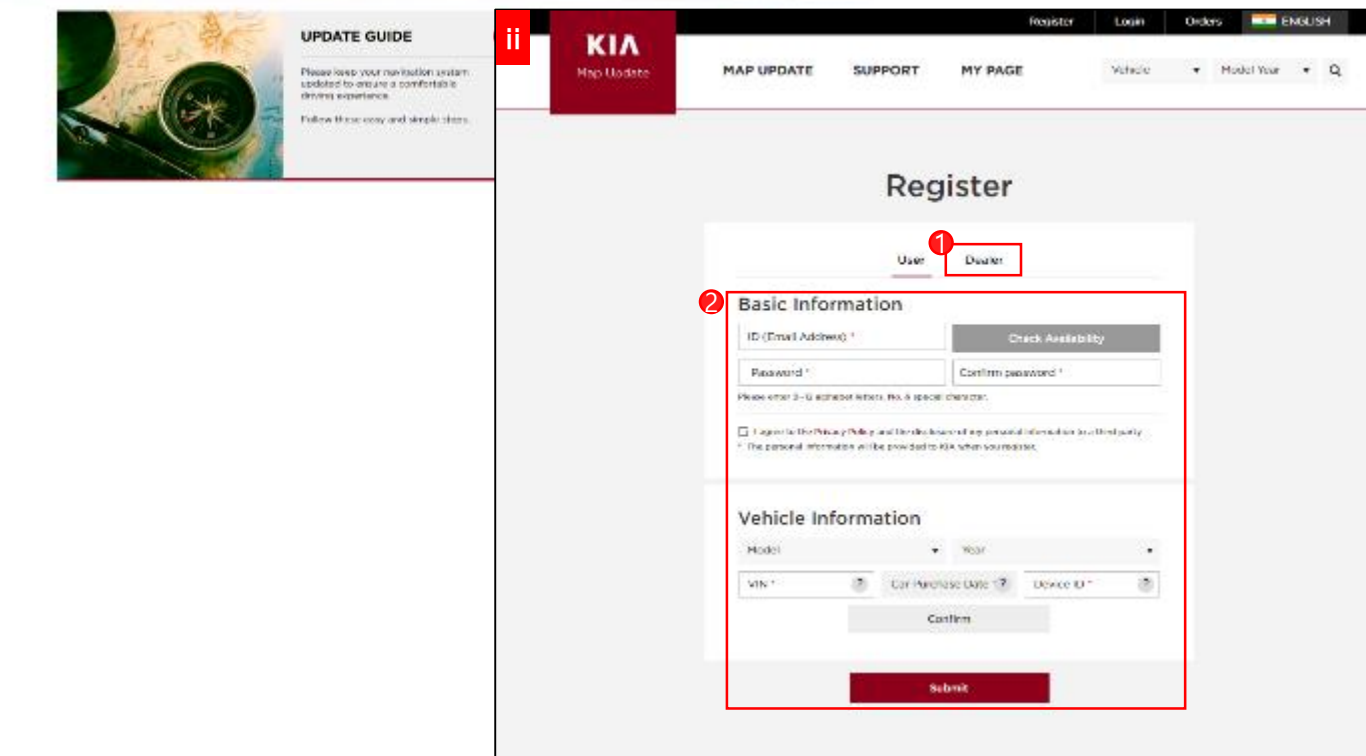

## Registration – Enter the Dealer information

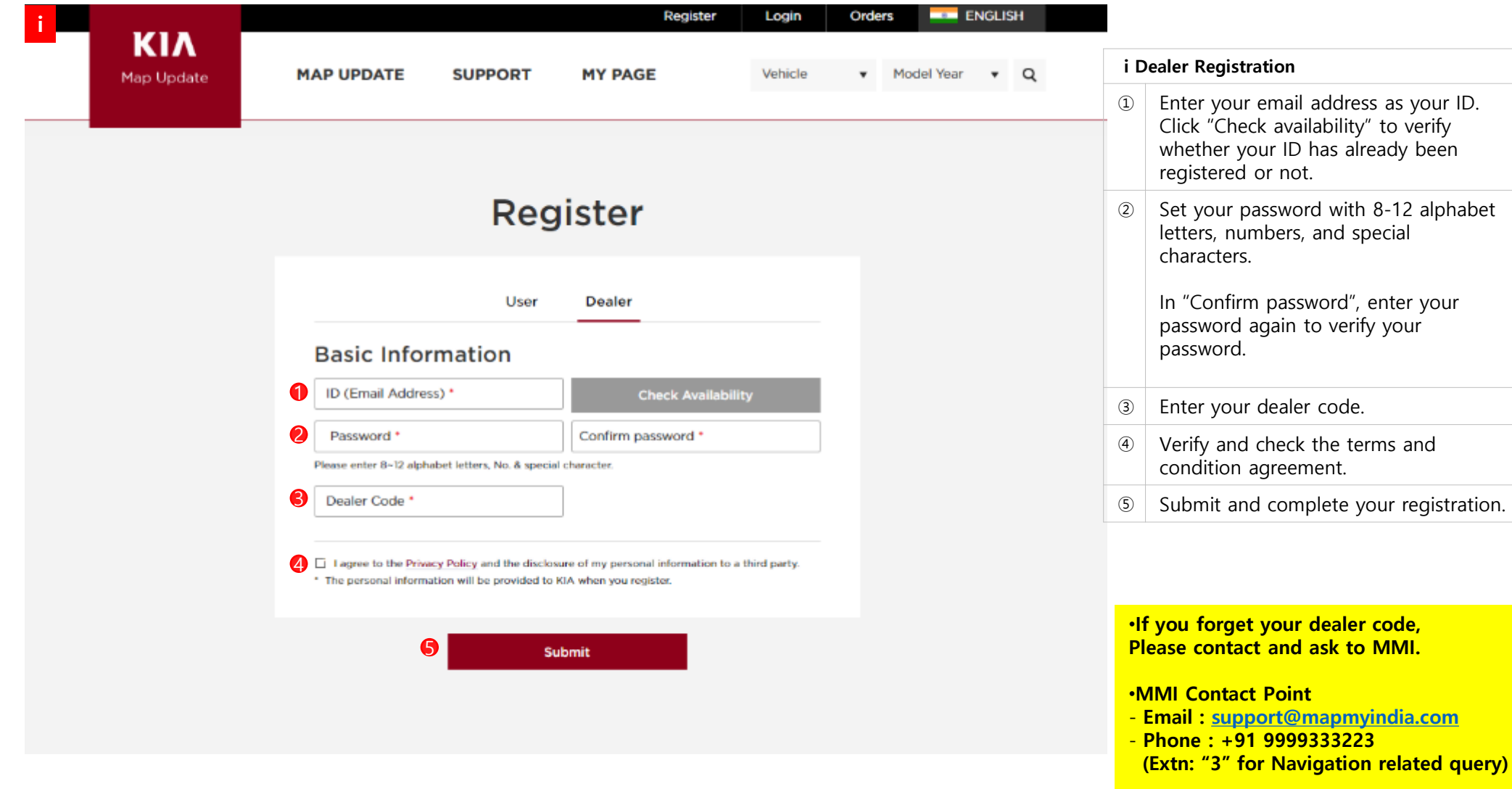

## Registration – Registration Completion Reply

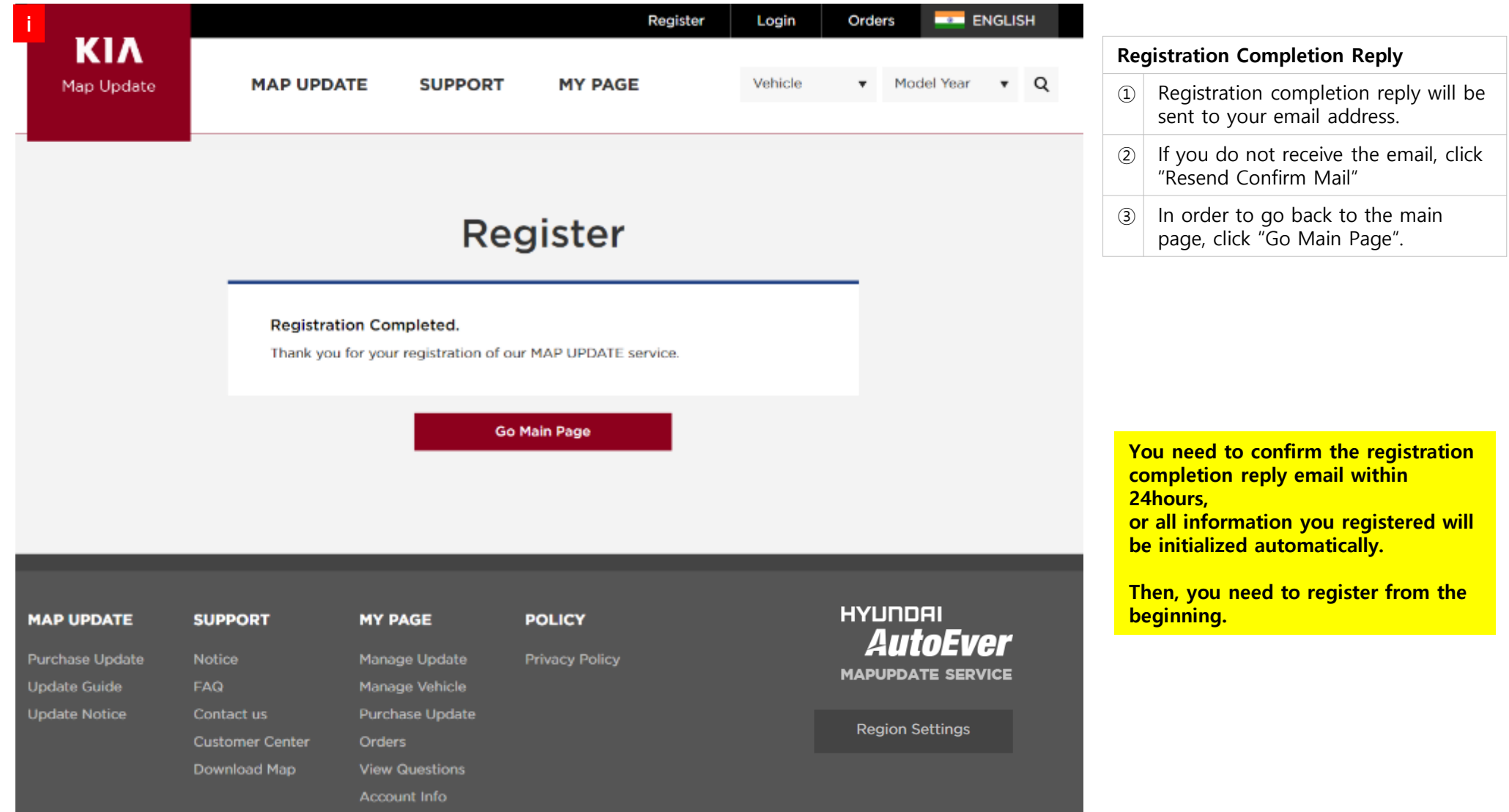

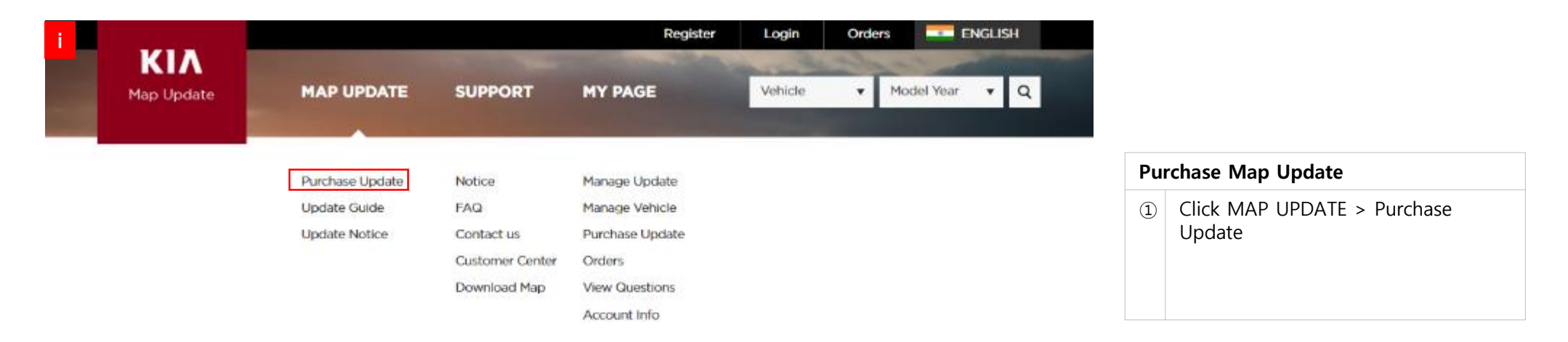

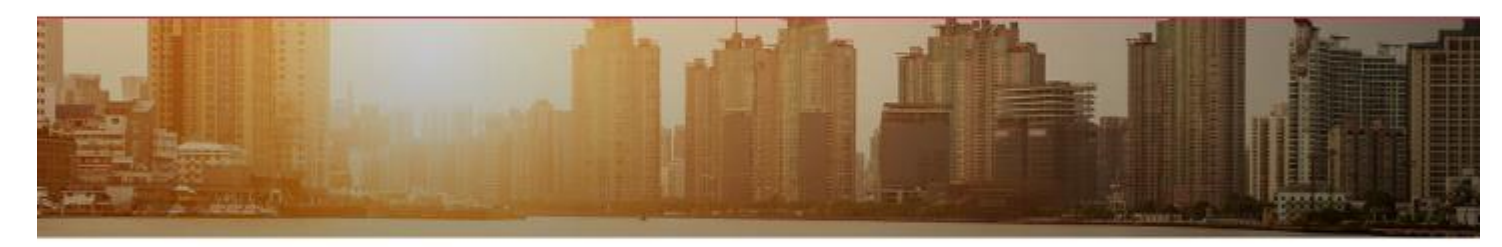

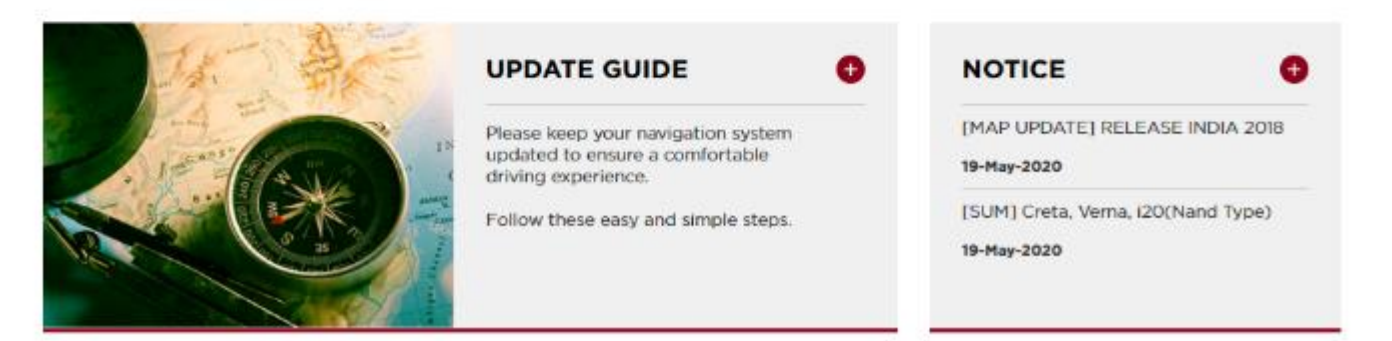

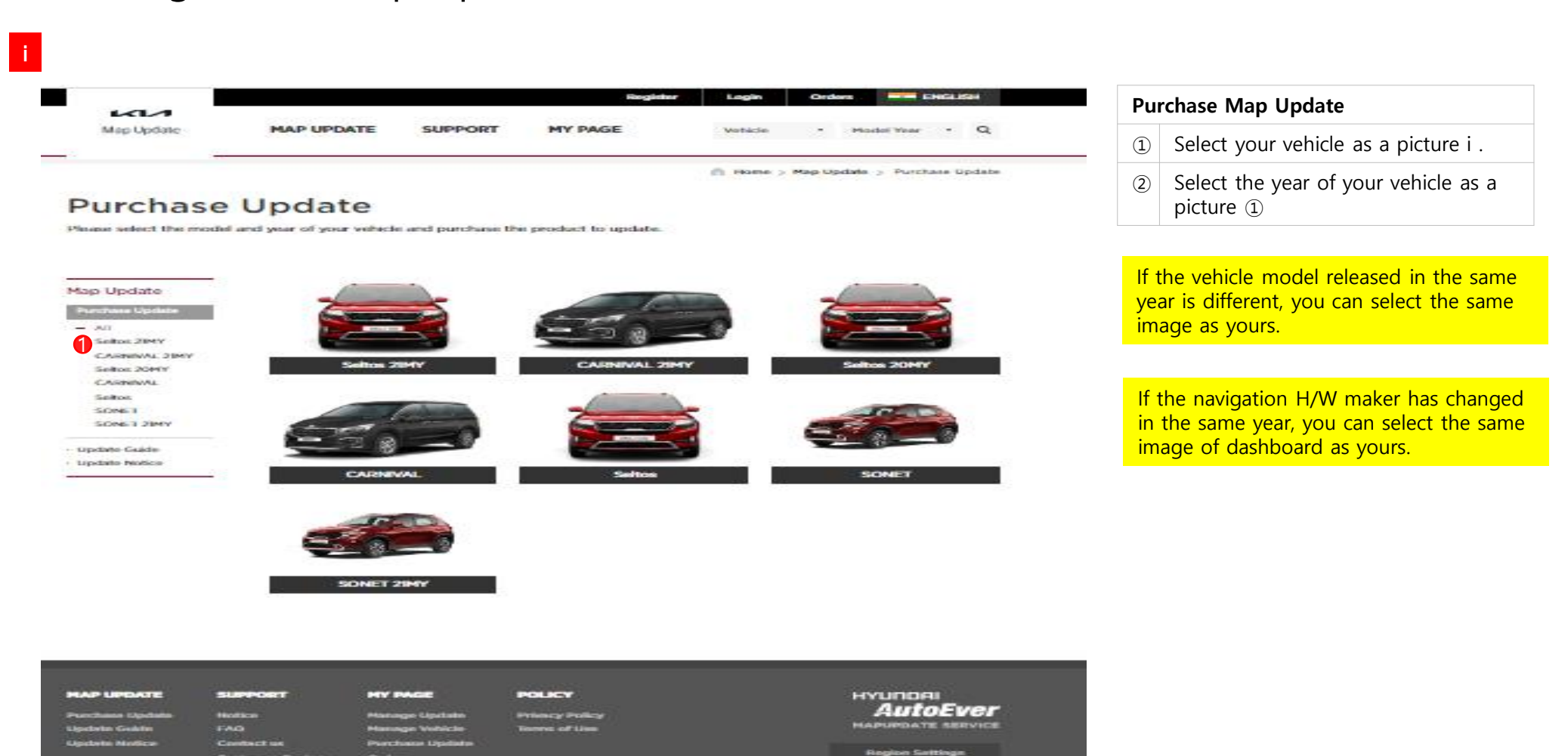

일반(Anyuser)/허남현 책임 해외내비업데이트팀 본 문서는 HyundaiAutoever의 정보자산이므로무단으로 전재 및 복제할 수 없으며, 이를 위반할 시에는 당사 사규 및 관련 법규에 의해 제재를 받을 수 있습니다.

Clariform

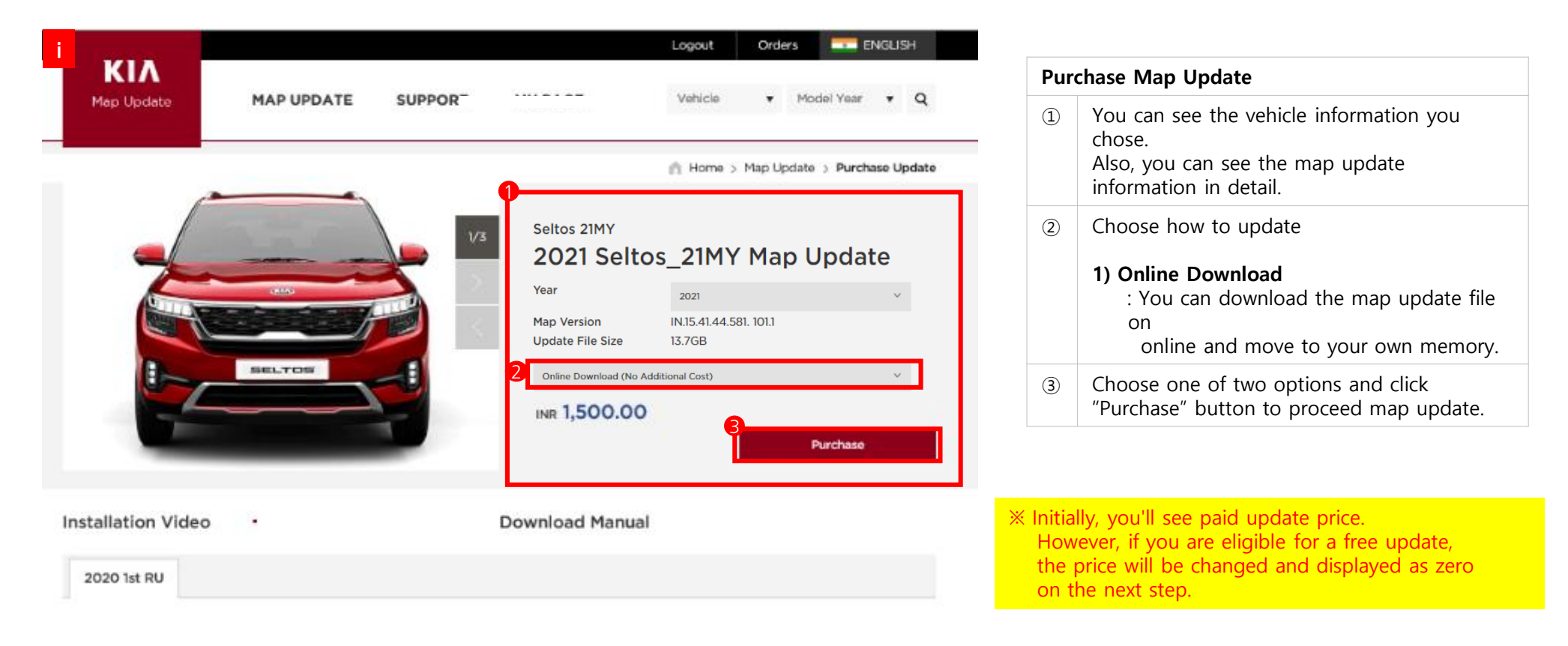

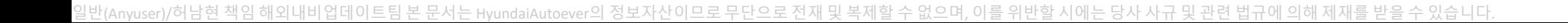

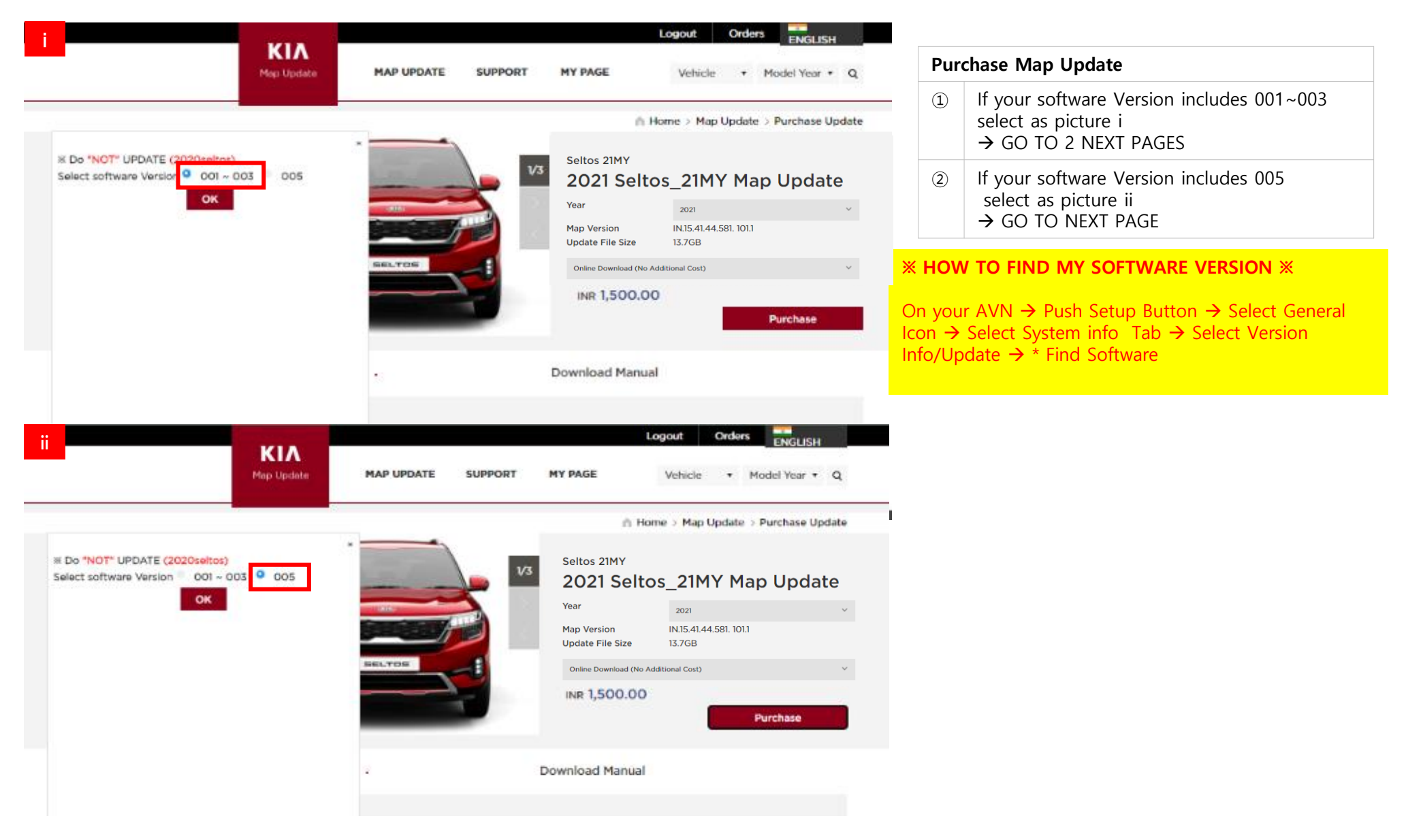

#### How to get Free Map Update – VERSION 005

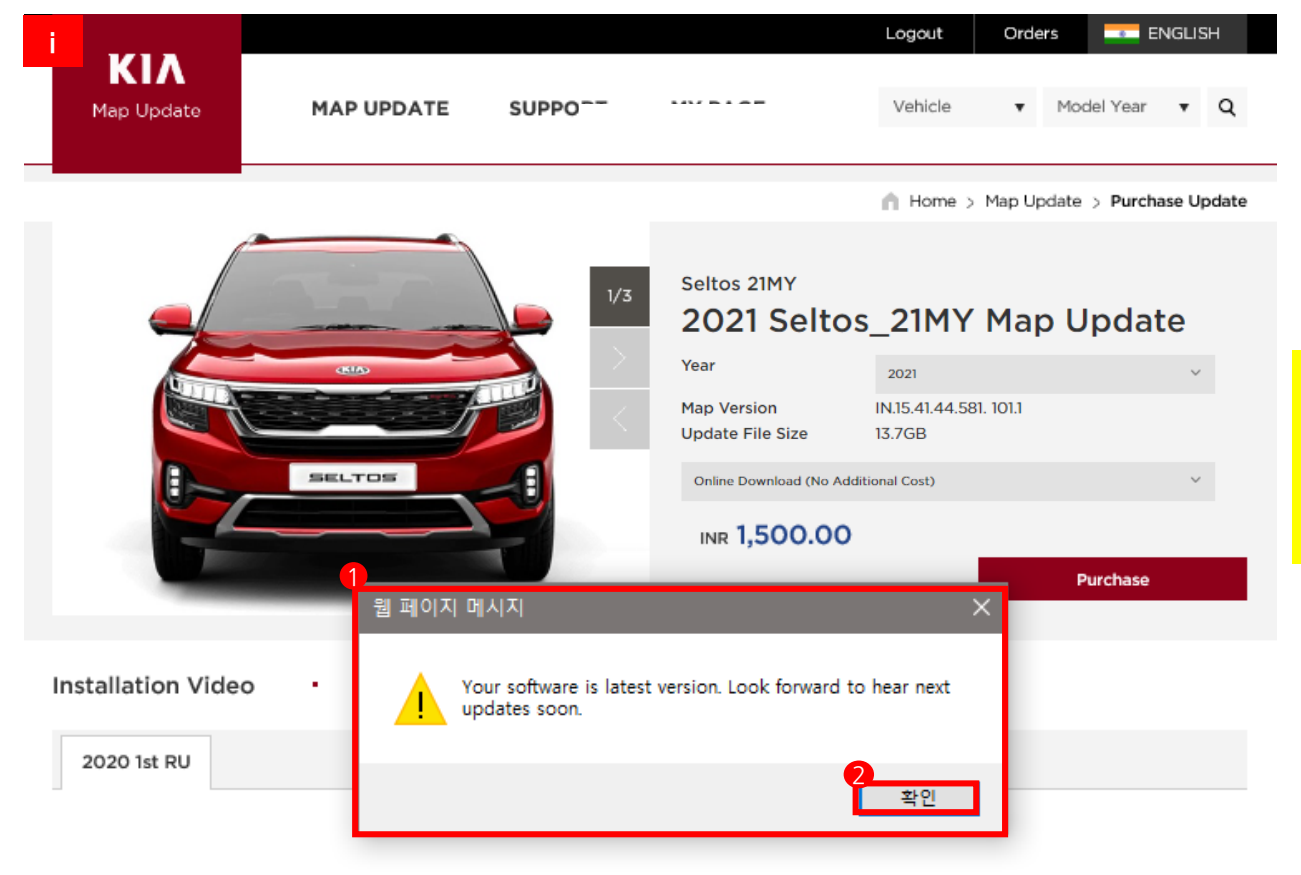

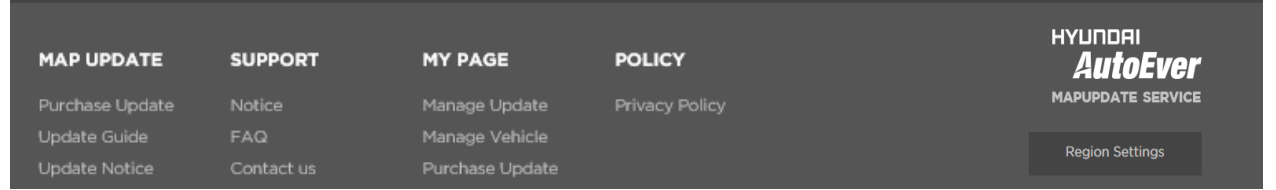

#### Purchase Map Update ① If your software Version includes 005 You will receive pop-up message. ② Click OK - SEE YOU NEXT UPDATE!

#### ※ HOW TO FIND MY SOFTWARE VERSION ※

On your AVN  $\rightarrow$  Push Setup Button  $\rightarrow$  Select General Icon  $\rightarrow$  Select System info Tab  $\rightarrow$  Select Version Info/Update  $\rightarrow$  \* Find Software

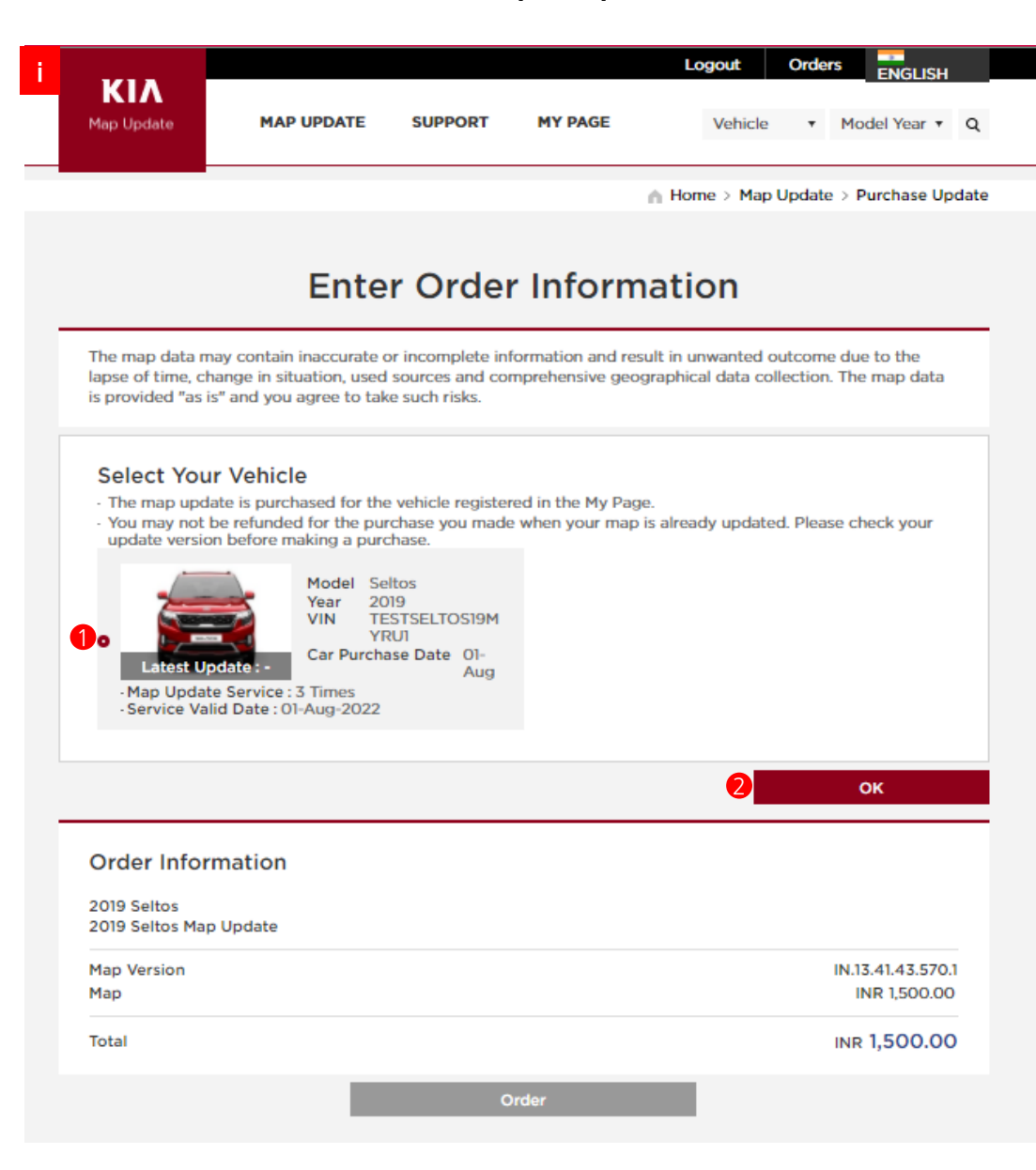

#### Purchase Map Update ① Select your vehicle

- ② Click "OK" button to confirm your information to purchase map update. ※ If you are eligible for a free update, the price will be displayed as zero.
- ③ You can review your order after completion of the purchase.

※ Please pay attention to enter the date of purchase, if you enter the wrong purchase date, you can only change through the call center and need to submit any proof of purchase date.

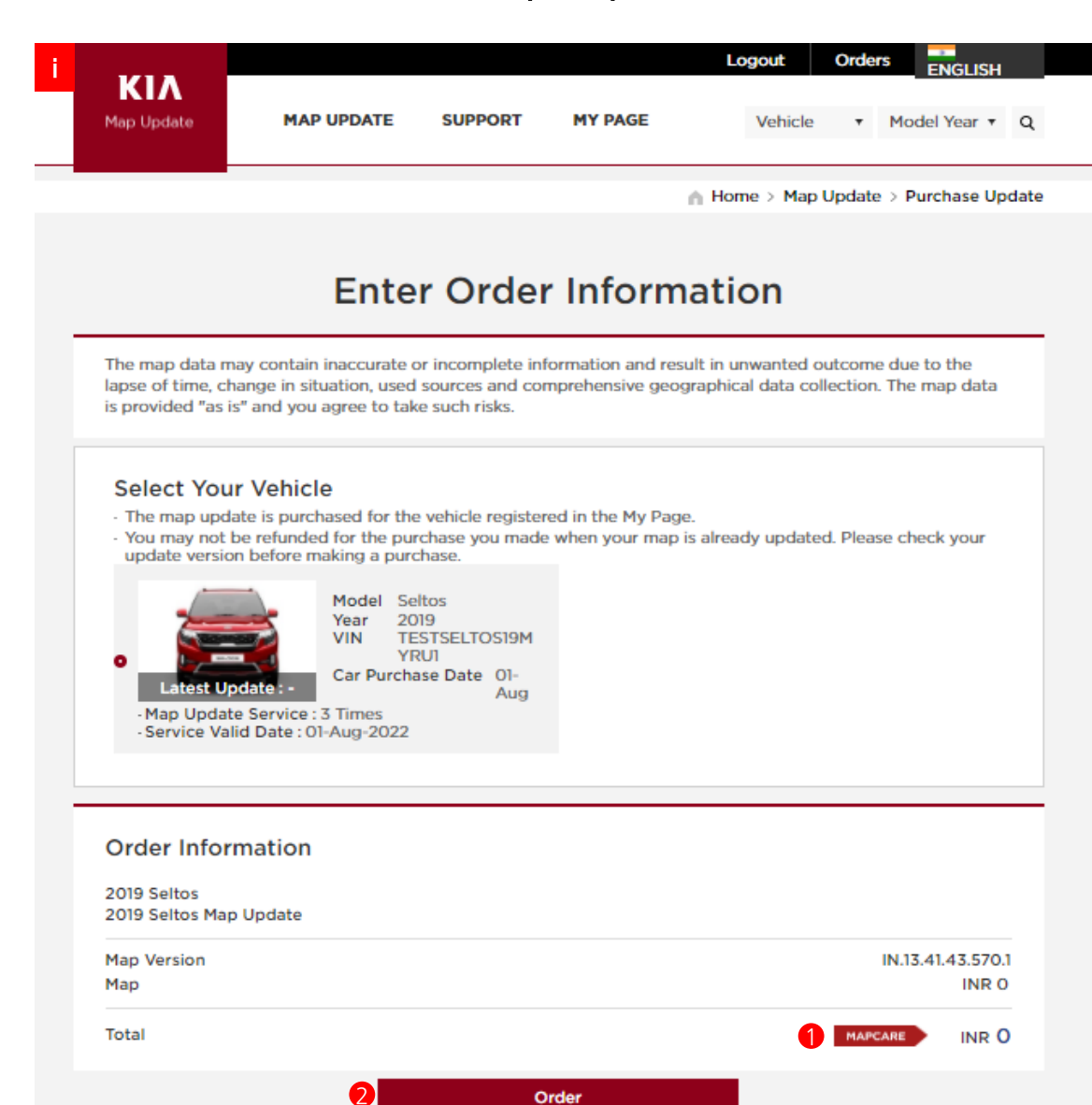

#### Purchase Map Update

- ① Check your MAPCARE service received
- $\Omega$  Click "Order" button to purchase map update.
- ③ You can review your order after completion of the purchase.

※ Please pay attention to enter the date of purchase, if you enter the wrong purchase date, you can only change through the call center and need to submit any proof of purchase date.

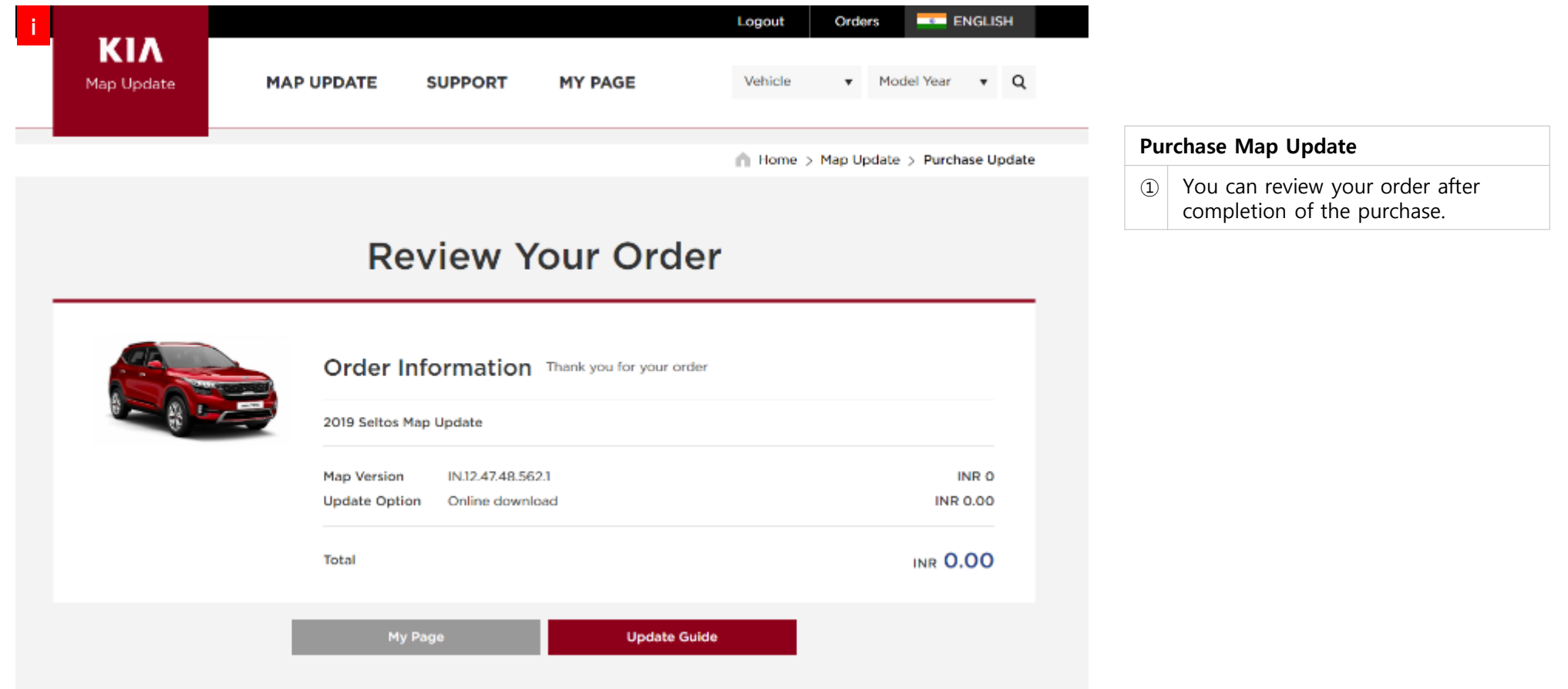

#### Visit the website and obtain the UUID & activation code

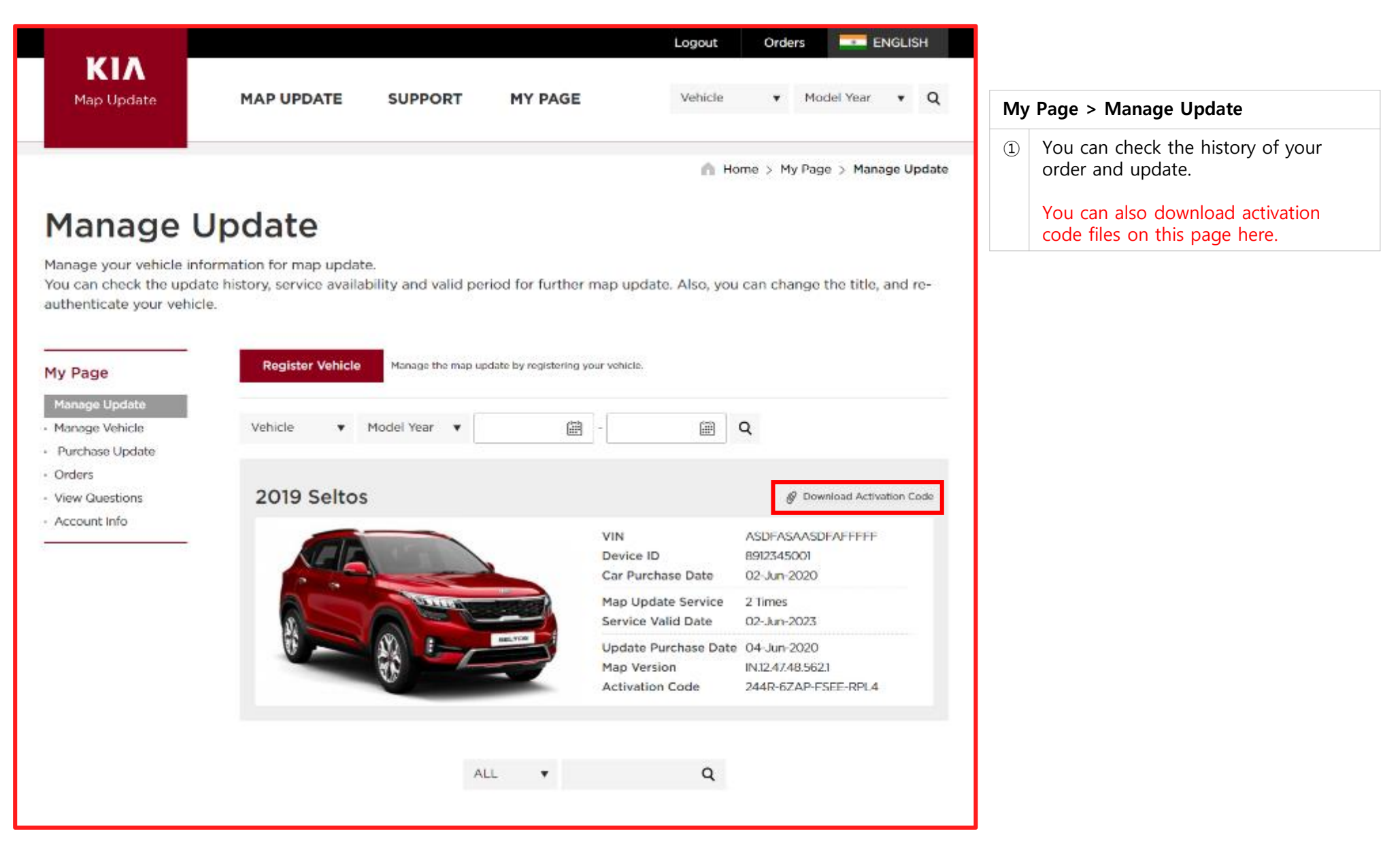

# Update QY, QY – 21MY/22MY (Sonet)

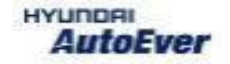

# Update QY (Sonet)

#### $\bullet$  Compatibility table QY

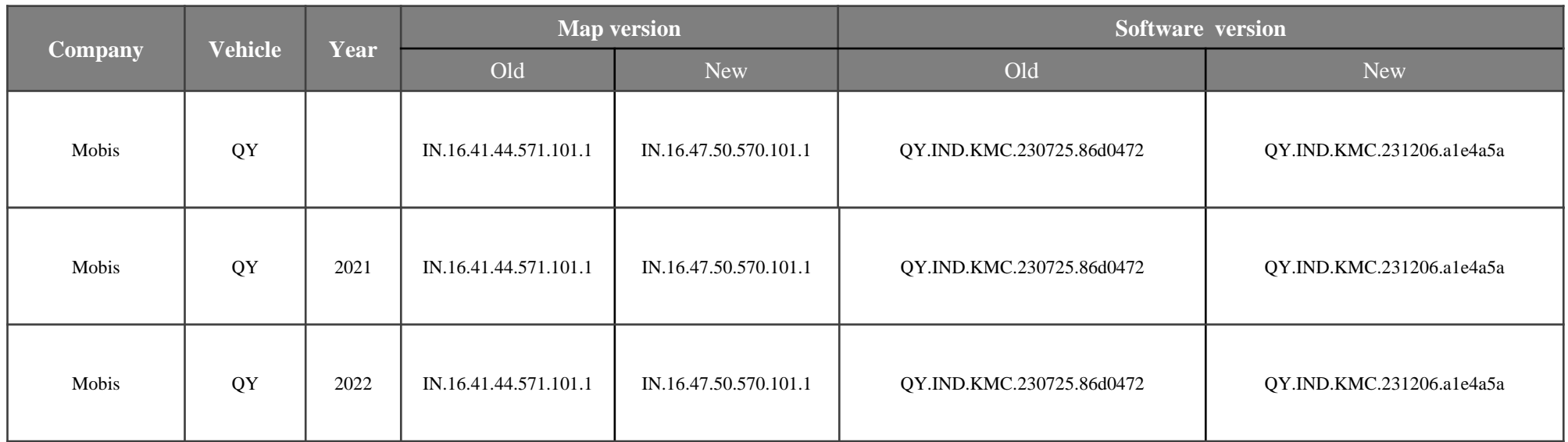

## Update QY(Sonet)

- Have your USB Master kit handy that includes new software versions for different vehicle models and a new map update
- Getting ready
	- ① Get the device ID from car navigation system
	- ② Go to website(http://india.map-care.com) and get the validation code
	- ③ Prepare **"update USB stick"** (minimum 32GB)

#### Update QY(Sonet)

Plug the USB memory stick in the USB slot. Click "OK"

Navigation system and navigation data will be upgraded automatically

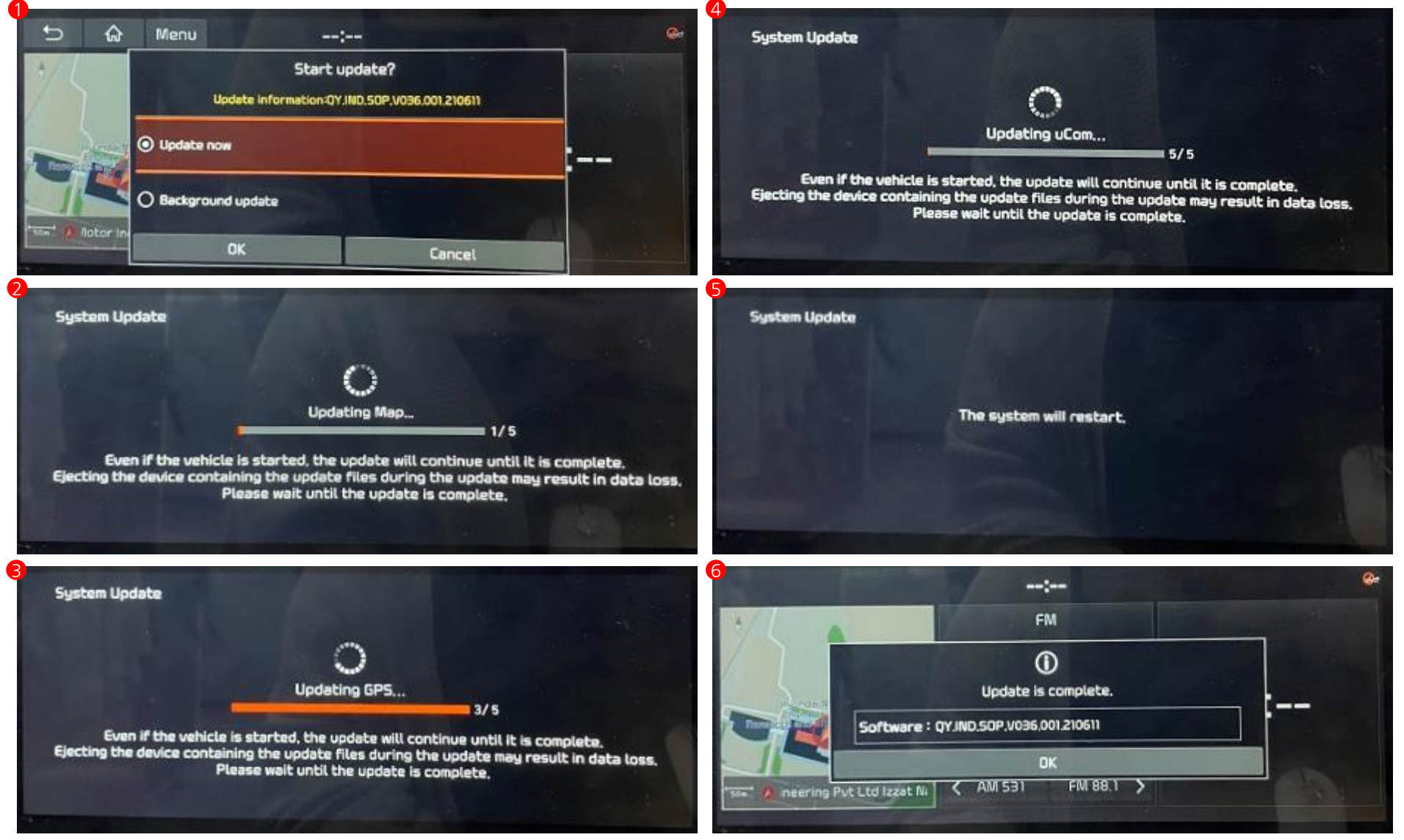

#### Update QY(Sonet)

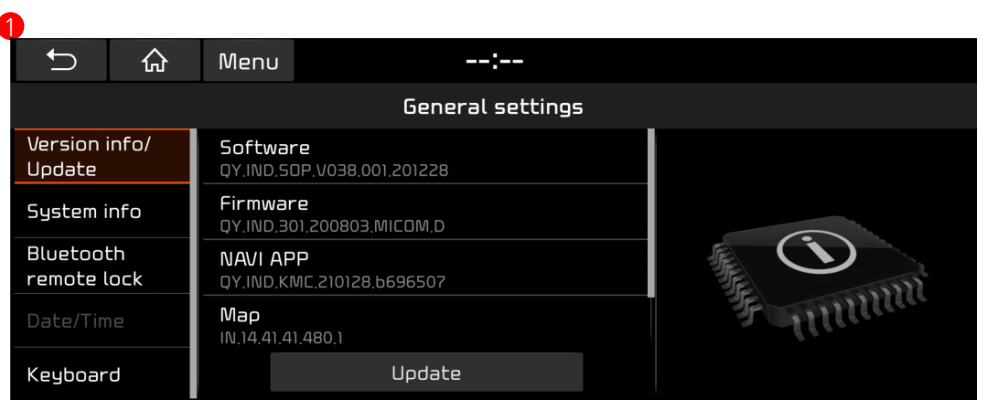

**Check the MAP version information (Refer to the Slide No.6)**

**Push Setup Button → Select General Icon →** 

**Select Version Info/Update**

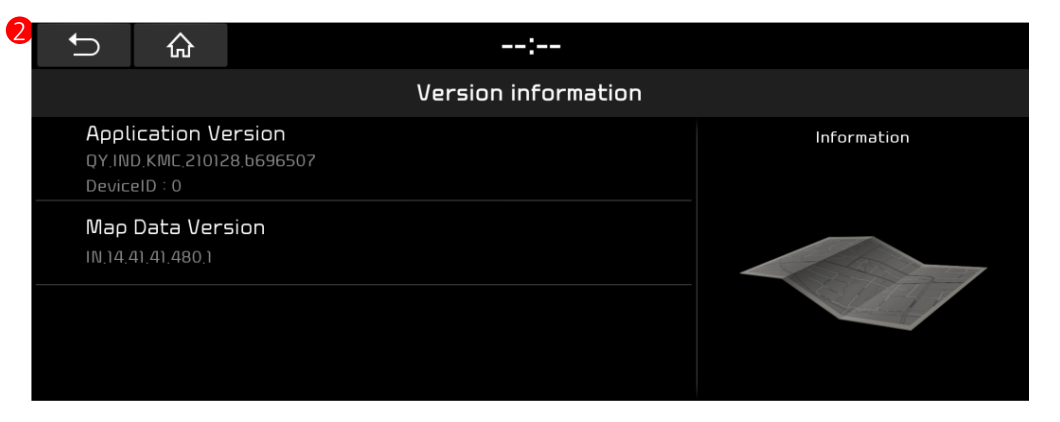

**Push Setup Button**  $\rightarrow$  **Select Navigation Icon** 

 $\rightarrow$  **Select Reset/Info Tab → Select Version** 

**information**

# Update SP2i(Seltos)/YPi PE (Carnival)

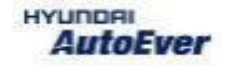

#### Compatibility table SP2i & YPi PE

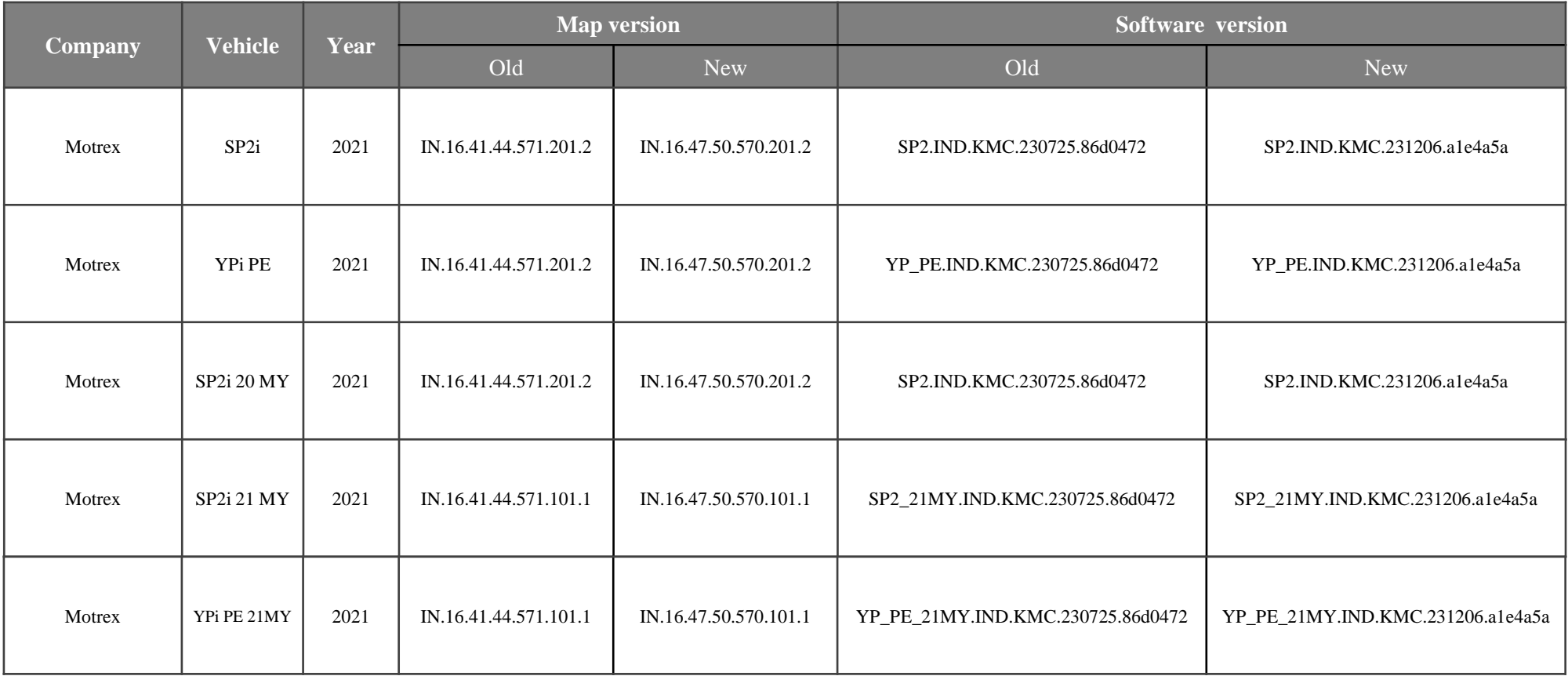

- Have your USB Master kit handy that includes new software versions for different vehicle models and a new map update
- Getting ready

① Get the device ID from car navigation system

② Go to website(http://india.map-care.com) and get the validation code

③ Prepare **"update USB stick"** (SP2i/SP2i 20MY/YPi PE minimum 16GB, SP2i 21MY/YPi PE 21MY minimum 32GB)

**Plug the USB memory stick in the USB slot. Click "YES" Navigation system and navigation data will be upgraded automatically**

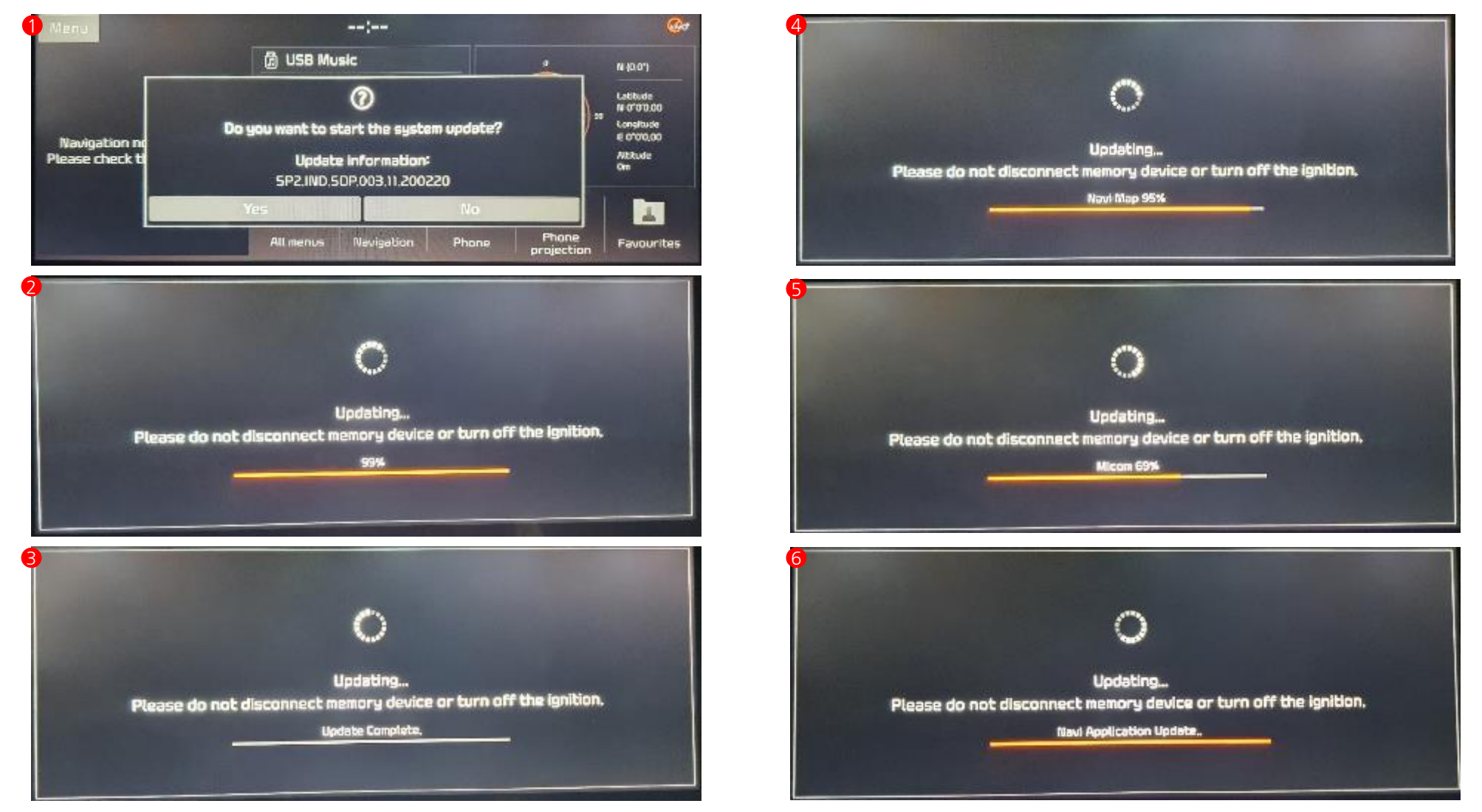

**Check the MAP version information (Refer to the Slide No.6)**

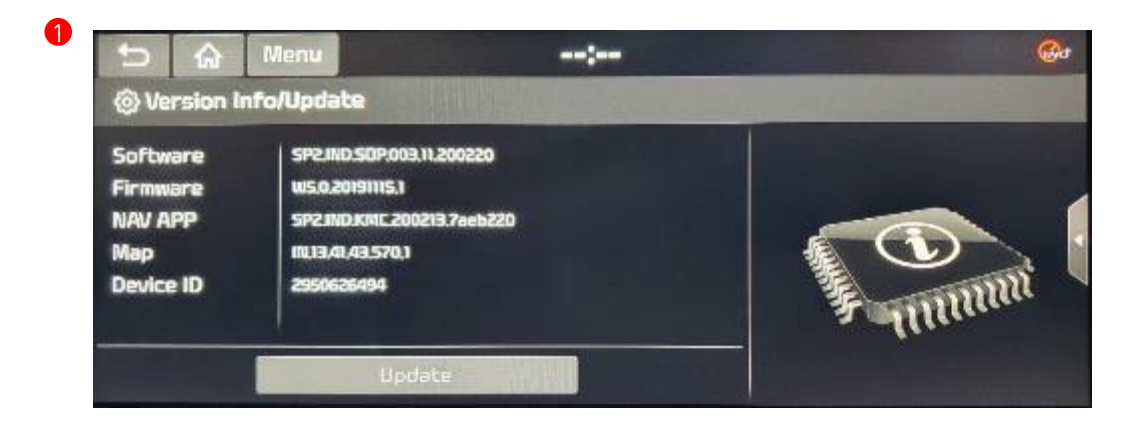

**Push Setup Button → Select General Icon →** Select System info Tab → Select Version

**Info/Update**

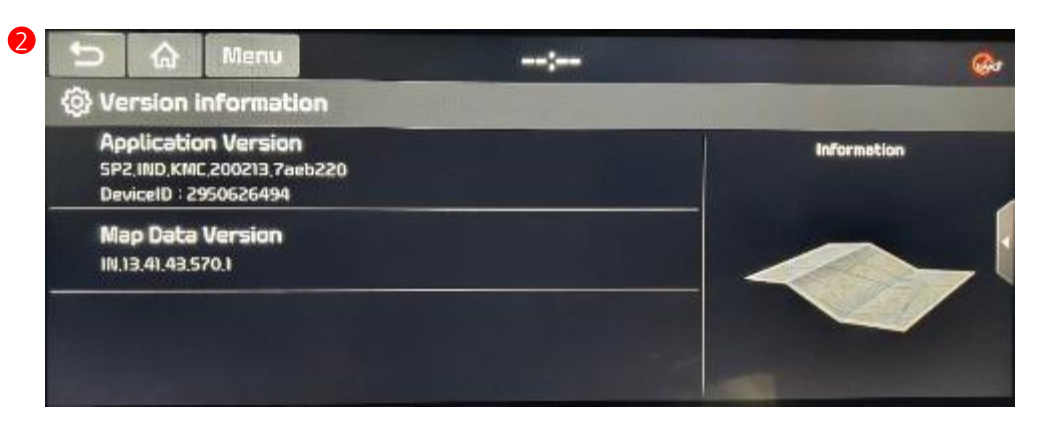

**Push Setup Button**  $\rightarrow$  **Select Navigation Icon** 

 $\rightarrow$  **Select Reset/Info Tab**  $\rightarrow$  **Select Version** 

#### **information**